INFC

How to configure caller recognition and screen-pop for:

# HubSpot

Supported versions: HubSpot Contact replication method: API Screen pop method: URL

## **Prerequisites**

The HubSpot integration uses web services for contact data replication. To enable this, the Recognition Update service must be authorized via OAuth to read HubSpot data.

#### **Notes**

For outbound dialing, simply select a phone number and press <Pause> (default hotkey) to dial.

#### Configuration steps

1) Start by clicking 'add recognition' in the [Recognition Configuration Tool](http://www.cloudcti.nl/Documentation) (this is done automatically if no configuration has yet been configured). From the list of applications, choose 'HubSpot', as shown below.

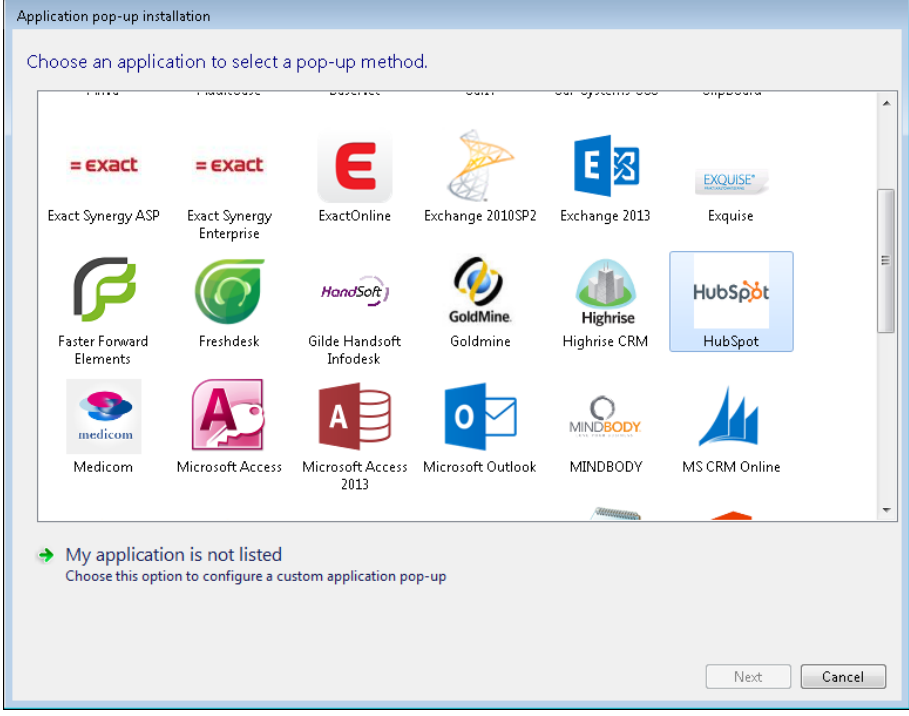

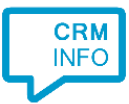

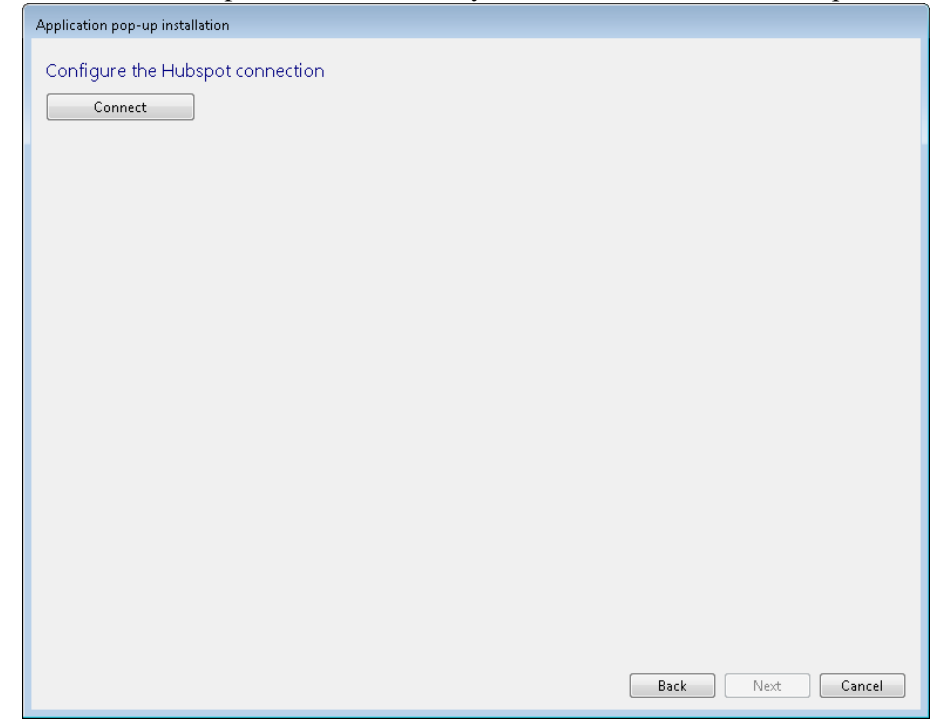

2) Connect to HubSpot to authorize the synchronization of contact info press "Connect"

3) Enter your HubSpot credentials to sign into HubSpot.

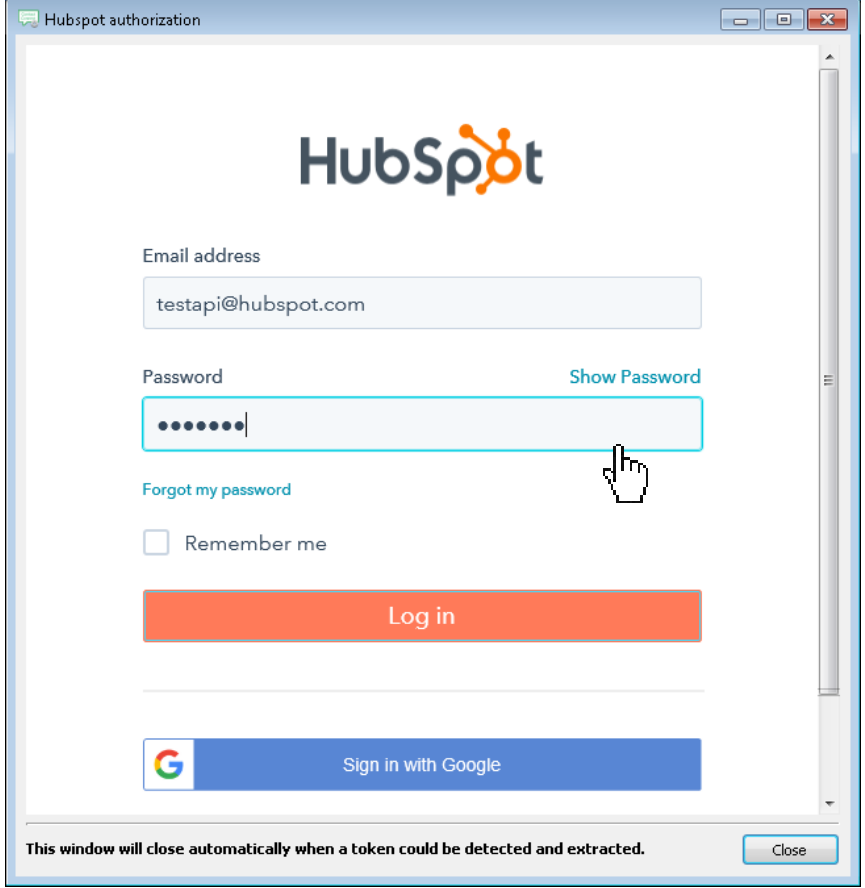

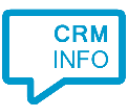

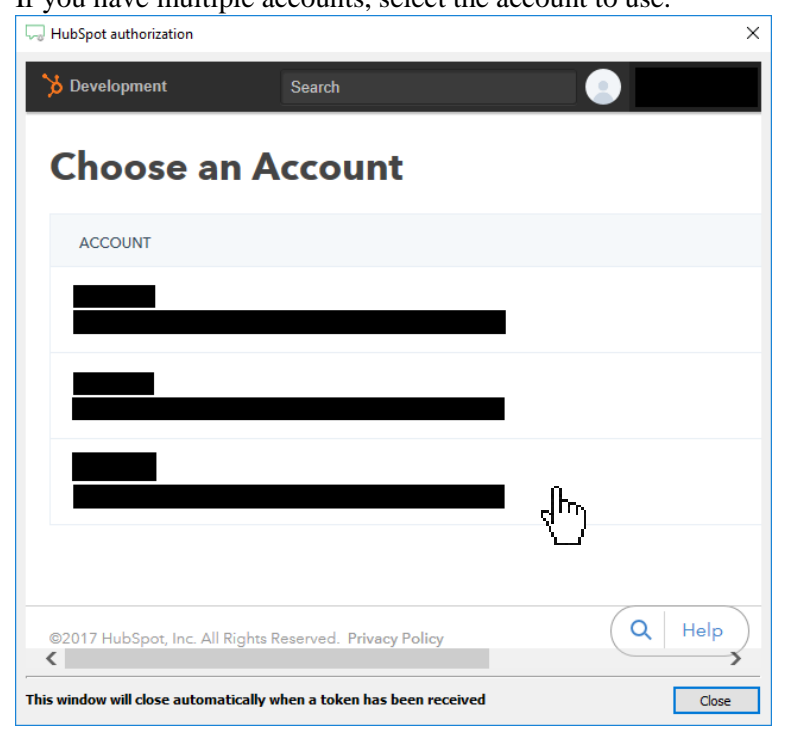

## 4) If you have multiple accounts, select the account to use.

#### 5) Grant access to retrieve data from your account.

Note that you can remove the application via 'Settings > Integrations' at any time.

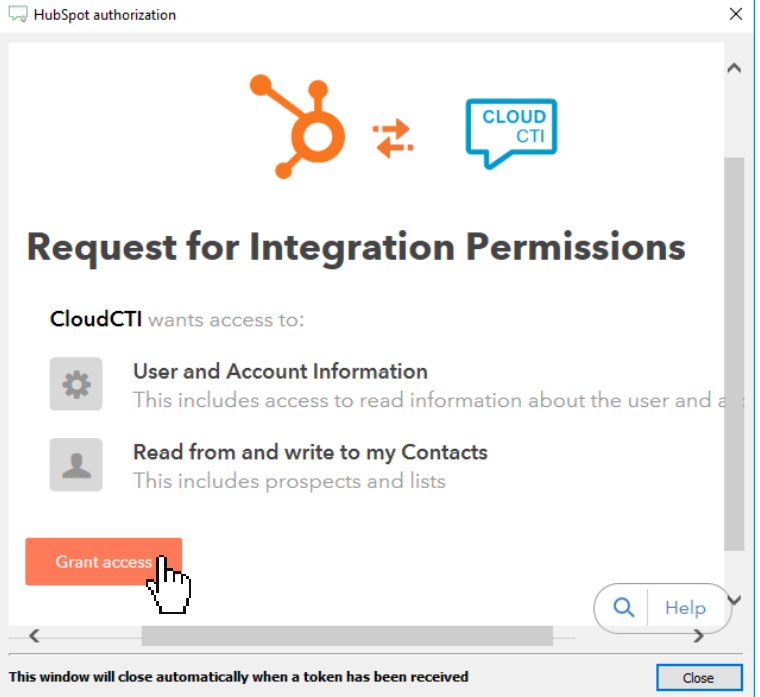

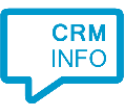

6) The connection to the HubSpot API has been configured successfully. Click 'Next' to continue.

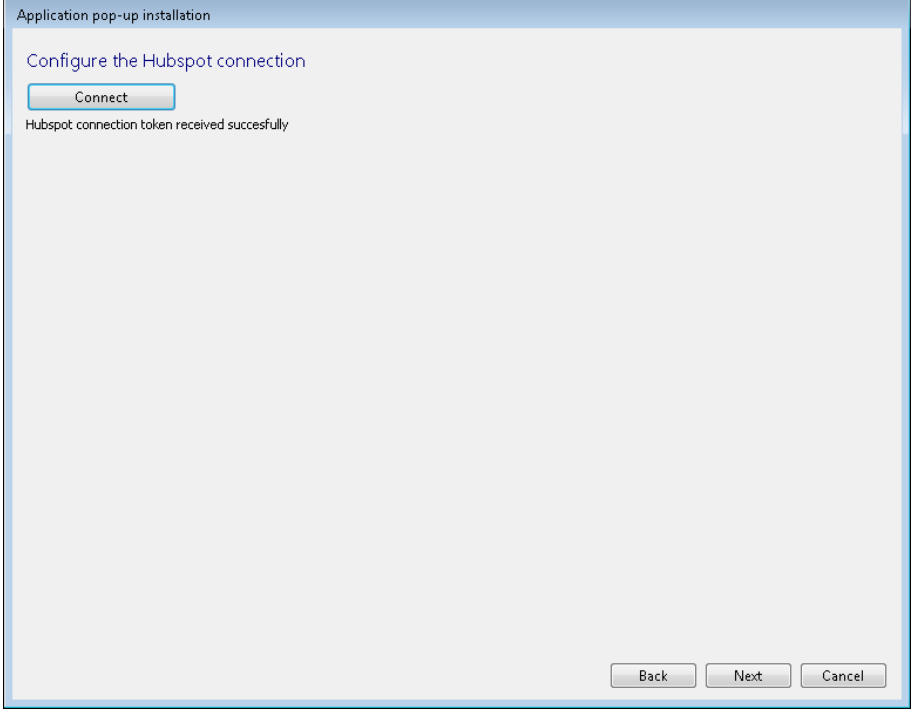

7) Choose which fields to display in the call notification on an incoming call

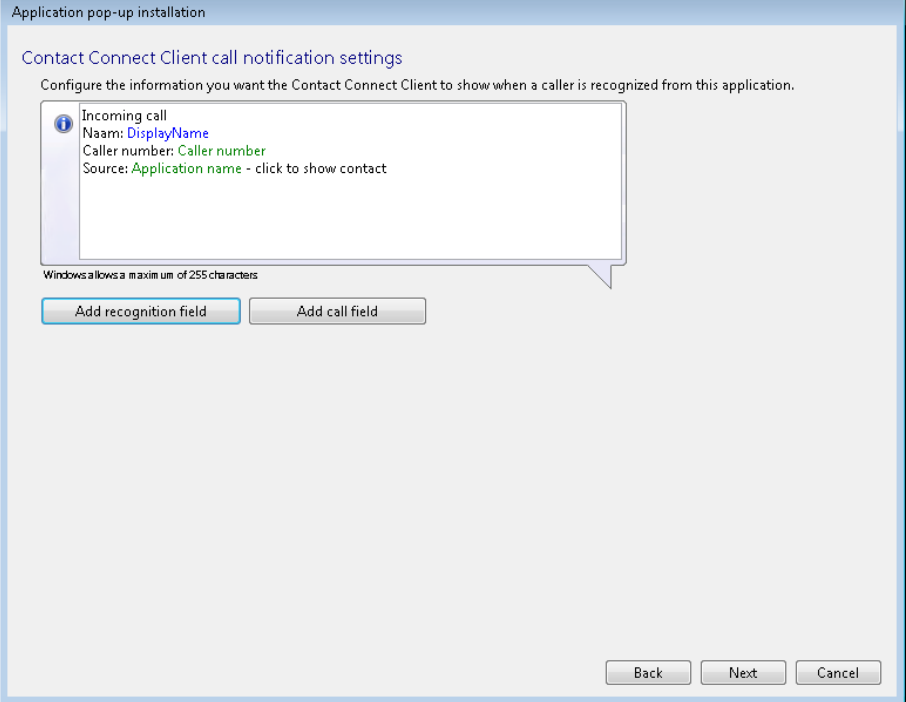

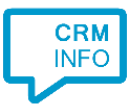

## 8) Check the configuration summary and click finish to add the recognition from HubSpot

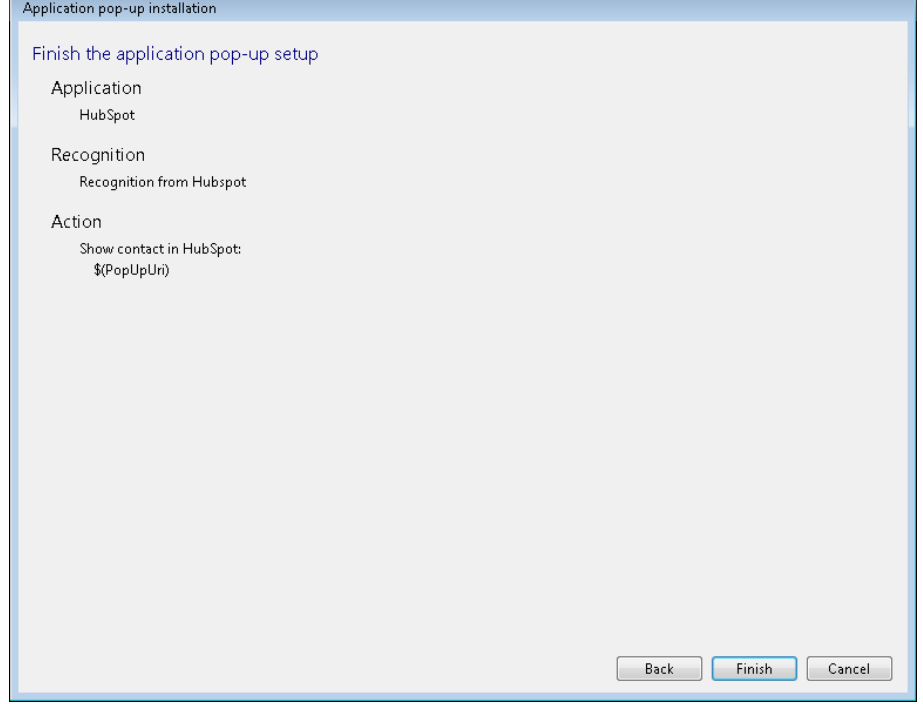